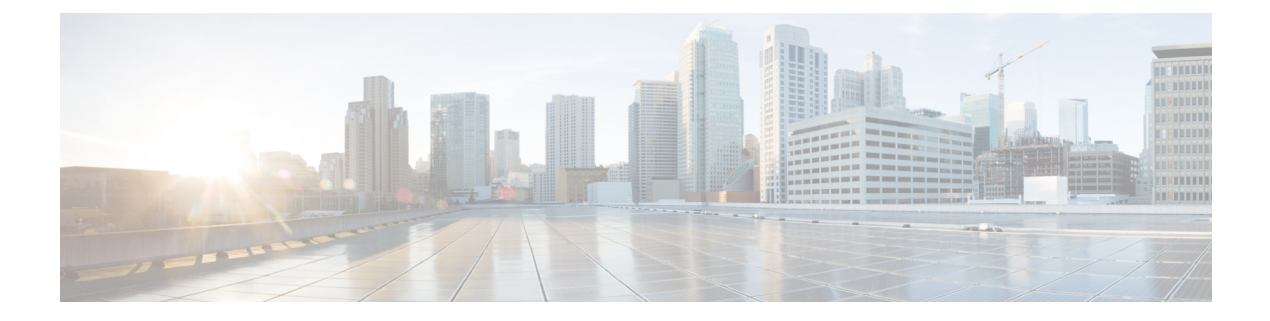

# 設計モデルの設定

- モデル設定エディタの概要 (1 ページ)
- Cisco CleanAir の設計の作成 (2 ページ)
- マルチキャストのモデル設定設計の作成 (4 ページ)
- 高度な SSID のモデル設定設計の作成 (6 ページ)
- グローバル IPv6 の設計の作成 (9 ページ)
- レガシーデバイスからの設計の検出と作成 (10 ページ)

## モデル設定エディタの概要

モデル設定では、プロビジョニングするアプリケーションにカプセル化される Cisco Validated Design (CVD) の高度なカスタマイズを定義できます。モデル設定は、高レベルのサービスイ ンテントとデバイス固有のCLIテンプレートとともにネットワークデバイスに展開できる、モ デルベースの検出可能かつカスタマイズ可能な構成機能のセットです。

モデル設定機能は、複雑なデバイス構成を抽象化し、デバイス固有のCLIの代わりに直感的な GUIを使用してカスタマイズ可能なネットワーク構成を容易にすることにより、ネットワーク のプロビジョニングを簡素化します。共通の設計は、統一された方法で、さまざまなデバイス ハードウェアプラットフォームとソフトウェアタイプに展開されます。展開時に、Cisco DNA Centerインフラストラクチャは、抽出された設計を自動的に検証してデバイス固有のCLIコマ ンドに変換します。

モデル設定設計をプロビジョニングするには、次の手順を実行します。

- **1.** [Model Config Editor] ウィンドウ([Menu] アイコン ( $\equiv$ ) から **[Tools] > [Model Config Editor]** の順に選択)を使用して、新しいモデル設定設計を作成します。
- **2.** モデル設定設計をさまざまなネットワークプロファイルに適用します。
- **3.** プロビジョニングワークフローを使用して、ネットワークプロファイルで指定されたモデ ル設定設計をネットワークデバイスに適用します。

### サポートされているモデル設定設計タイプ

Cisco DNA Center では、次のタイプのワイヤレスモデル設定設計がサポートされています。

- AAA RADIUS 属性
- 高度な SSID 構成
- CleanAir 構成
- Dot11ax 構成
- グローバル IPv6 構成
- マルチキャストの設定

## **Cisco CleanAir** の設計の作成

CleanAirは、共有ワイヤレススペクトラムに関する問題に予防的に対応するスペクトルインテ リジェンスソリューションです。この機能を使用すると、共有スペクトラムの全ユーザーを確 認できます(ネイティブデバイスと外部干渉源の両方)。また、ネットワークにおいて、これ らの情報に基づいて対処できるようになります。たとえば、干渉デバイスを手動で排除するこ とや、システムによって自動的にチャネルをステアリングして干渉を受けないようにすること ができます。CleanAir は、スペクトラム管理と無線周波数(RF)の可視性を提供します。

#### 始める前に

検出されたデバイスが[Inventory]ウィンドウに一覧表示されるように、[Discovery]機能を使用 してネットワーク内のデバイスを検出しておきます。

- ステップ **1** Cisco DNA Center GUI で [Menu] アイコン( )をクリックして選択します**[Tools]** > **[Model Config Editor]** の順に選択します。
- ステップ **2** 左側のペインで、[SearchCapability]フィールドにモデル設定機能の名前を入力して検索するか、[Wireless] モデル設定を展開して [CleanAir Configuration] を選択します。
- ステップ **3** [Design Instances] ペインで、[Default CleanAir 802.11a Design] または [Default CleanAir 802.11b Design] チェッ クボックスをオンにして、デフォルトの CleanAir 設計を使用します。
	- [Default CleanAir 802.11a Design] または [Default CleanAir 802.11b Design] は編集および削除で きません。 (注)
- ステップ **4** [Design Instances] ウィンドウで [Add] をクリックします。 [Add CleanAir Configuration] ウィンドウが表示されます。
- ステップ **5** [Design Name] フィールドに設計の名前を入力します。
- ステップ **6** [Radio Band] ドロップダウンリストから [2.4 GHz] または [5 GHz] を選択します。

ステップ **7** [CleanAir Enable] トグルボタンをクリックして、2.4 GHz または 5 GHz の無線帯域で CleanAir 機能を有効 にします。

> [CleanAirEnable]トグルボタンが有効になっている場合は、トグルボタンをクリックしてスペクトル干渉 を シスコ ワイヤレス コントローラで検出しないようにします。

ステップ **8** [CleanAir Device Reporting Enable] トグルボタンをクリックして、干渉源が検出された場合に CleanAir シ ステムから報告されるようにします。

> [CleanAir Device Reporting Enable] トグルボタンが有効になっている場合は、トグルボタンをクリックし て干渉が シスコ ワイヤレス コントローラから報告されないようにします。

ステップ **9** CleanAir で検出できる永続型デバイスに関する情報を伝達できるように、[Persistent Device Propagation] トグルボックスをオンにします。

> 永続型デバイスの伝達を有効にすると、同じシスコワイヤレスコントローラに接続されているネイバー APに永続型デバイスの情報を伝達できます。永続型の干渉源は、検出されない場合でも、常に存在し、 WLAN の動作に干渉します。

- ステップ **10** [Enable InterferersFeatures]を展開し、CleanAirシステムで検出および報告する必要がある干渉源の横にあ るチェックボックスをオンにします。
	- Ble Beacon
	- Bluetooth Paging Inquiry
	- Bluetooth SCO ACL
	- Generic Dect
	- Generic TDD
	- Generic Waveform
	- Jammer
	- 電子レンジ
	- Motorola Canopy
	- SI FHSs
	- Spectrum 802.11 FH
	- Spectrum 802.11 Non STD Channel
	- Spectrum 802.11 Spec Inverted
	- Spectrum 802.11 Super AG SuperAG
	- Spectrum 802.15.4
	- ビデオ
	- Wimax Fixed
	- Wimax Mobile

• XBox

- ステップ **11** [CleanAir Description] フィールドに説明を入力します。
- ステップ **12** [Apply] をクリックします。
- ステップ **13** 作成した設計インスタンスが [Design Instances] ウィンドウの [CleanAir Configuration Model Configs] 領域 に表示されます。
- ステップ **14** 設計を編集するには、編集する設計の名前の横にあるチェックボックスをオンにして [Edit] をクリック します。

変更を加えたら、[Save] をクリックします。

ステップ **15** ワイヤレスコントローラに展開できるようにするために、作成した設定の設計をネットワークプロファ イルに関連付けます。

> Cisco DNA Center GUI で [Menu] アイコン( )をクリックして選択します**[Design]** > **[Network Profiles]** の順に選択します。

詳細については、[ワイヤレス用のネットワークプロファイルの作成](b_cisco_dna_center_ug_2_2_3_chapter7.pdf#nameddest=unique_192)を参照してください。

ステップ **16** ネットワークプロファイルで指定されたモデル設定設計をネットワークデバイスにプロビジョニングし ます。Cisco DNA Center GUIで[Menu]アイコン( )をクリックして選択します**[Provision]** > **[Devices]** > **[Inventory]**。

詳細については、Cisco AireOS [コントローラのプロビジョニング](b_cisco_dna_center_ug_2_2_3_chapter16.pdf#nameddest=unique_184)を参照してください。

### マルチキャストのモデル設定設計の作成

デバイスでマルチキャストパラメータを設定するには、マルチキャストモデル設定機能を使用 します。

ネットワークがパケットのマルチキャストをサポートしている場合は、シスコ ワイヤレス コ ントローラが使用するマルチキャストの方法を設定できます。ワイヤレスコントローラは次の いずれかのモードでマルチキャストを実行します。

- ユニキャストモード:このモードでは、ワイヤレスコントローラは、ワイヤレスコント ローラに関連付けられているすべてのアクセスポイントにすべてのマルチキャストパケッ トをユニキャストします。このモードはそれほど効率的ではありませんが、マルチキャス トをサポートしていないネットワークでは必要です。
- マルチキャストモード:このモードでは、ワイヤレスコントローラはマルチキャストパ ケットを CAPWAP マルチキャストグループに送信します。この方法では、ワイヤレスコ ントローラプロセッサのオーバーヘッドが軽減され、パケットレプリケーションの処理が ネットワークに移されます。この方式は、ユニキャスト方式より効率的です。

#### 始める前に

検出されたデバイスが[Inventory]ウィンドウに一覧表示されるように、[Discovery]機能を使用 してネットワーク内のデバイスを検出しておきます。

- ステップ **1** Cisco DNA Center GUI で [Menu] アイコン( )をクリックして選択します**[Tools]** > **[Model Config Editor]** の順に選択します。
- ステップ **2** 左側のペインで、[Search Capability] フィールドにモデル設定の名前を入力するか、[Wireless] を展開して [Multicast Configuration] を選択することで、モデル設定を検索できます。
- ステップ **3** [Design Instances]ペインで、[Default Multicast Design]チェックボックスをオンにして、デフォルトのマル チキャスト設計を使用します。
	- (注) [Default Multicast Design] は編集も削除もできません。
- ステップ **4** [Design Instances] ウィンドウで、[Add Design] をクリックします。

[Add Multicast Configuration] ウィンドウが表示されます。

- ステップ **5** [Design Name] フィールドにモデル設定設計の名前を入力します。
- ステップ **6** [Enable Global Multicast Mode] トグルボタンをクリックして、マルチキャストパケットの送信を設定しま す。デフォルト値は [disabled] です。
- ステップ **7** [AP Multicast Mode] ドロップダウンリストから、[UNICAST] または [MULTICAST] を選択します。
	- ワイヤレスコントローラからユニキャスト方式でパケットをブロードキャストするように設定する には、[UNICAST] を選択します。
	- ワイヤレスコントローラからマルチキャスト方式でCAPWAPマルチキャストグループにパケットを ブロードキャストするように設定するには、[MULTICAST] を選択します。
- ステップ **8** [IPV4 Multicast Group Address] を展開し、[IP Address] フィールドに IPv4 マルチキャストアドレスを入力 します。
- ステップ **9** [IPV6 Multicast Group Address] を展開し、[IP Address] フィールドに IPv6 マルチキャストアドレスを入力 します。
- ステップ **10** [Apply] をクリックします。

作成した設計インスタンスが [Design Instances] ウィンドウの [Multicast - Model Config] 領域に表示されま す。

- ステップ **11** 設計を編集するには、編集する設計の名前の横にあるチェックボックスをオンにして [Edit] をクリック します。変更を加えたら、[Save] をクリックします。
- ステップ **12** ワイヤレスコントローラに展開できるようにするために、作成した設定の設計をネットワークプロファ イルに関連付けます。Cisco DNA Center GUI で [Menu] アイコン ( = ) をクリックして選択します[Design] > **[Network Profiles]** の順に選択します。

詳細については[、ワイヤレス用のネットワークプロファイルの作成](b_cisco_dna_center_ug_2_2_3_chapter7.pdf#nameddest=unique_192)を参照してください。

ステップ **13** ネットワークプロファイルで指定されたモデル設定設計をネットワークデバイスにプロビジョニングし ます。Cisco DNA Center GUI で [Menu] アイコン( )をクリックして選択します**[Provision]** > **[Network Devices]** > **[Inventory]** の順に選択します。

詳細については、Cisco AireOS [コントローラのプロビジョニング](b_cisco_dna_center_ug_2_2_3_chapter16.pdf#nameddest=unique_184)を参照してください。

### 高度な **SSID** のモデル設定設計の作成

SSID は、WLAN に基づいてインターフェイスまたはインターフェイスグループに関連付けら れます。WLAN で、セキュリティ、Quality of Service(QoS)、無線ポリシーなど、ワイヤレ スネットワークのパラメータが設定されます。ワイヤレスコントローラごとに最大 512 個の WLAN を設定できます。

デバイスの高度なサービスセット識別子 (SSID) パラメータの設定には、高度な SSID モデル 設定を使用します。

#### 始める前に

検出されたデバイスが[Inventory]ウィンドウに一覧表示されるように、[Discovery]機能を使用 してネットワーク内のデバイスを検出しておきます。

- ステップ **1** Cisco DNA Center GUI で [Menu] アイコン( )をクリックして選択します**[Tools]** > **[Model Config Editor]** の順に選択します。
- ステップ **2** 左側のペインで、[Search] フィールドにモデル設定の名前を入力して検索するか、[Wireless] を展開して [Advanced SSID Configuration] を選択します。
- ステップ **3** [Design Instances] ペインで、[Default Advanced SSID Design] チェックボックスをオンにして、デフォルト の拡張 SSID 設計を使用します。
	- (注) デフォルトの拡張 SSID 設計を編集および削除することはできません。
- ステップ **4** [Design Instances] ペインで [Add Design] をクリックします。 [Add Advanced SSID Configuration] ウィンドウが表示されます。
- ステップ **5** [Design Name] フィールドにモデル設定の名前を入力します。
- ステップ **6** [General] タブで、[Peer-to-Peer Blocking] ドロップダウンリストをクリックして、ピアツーピアブロッキ ングのオプションを選択します。

ピアツーピアブロッキングは、個々のWLANに適用されます。クライアントは、それぞれが関連付けら れているWLANからピアツーピアブロッキング設定を継承します。ピアツーピアブロッキングを使用す ると、トラフィックの転送方法を細かく制御できます。

• [DISABLE]:ピアツーピアブロッキングを無効にし、可能な場合はワイヤレスコントローラ内にお いてローカルでトラフィックを転送し ます。

- [DROP]:ワイヤレスコントローラでクライアントパケットを破棄します。
- [FORWARD UP]:クライアントパケットをアップストリームの VLAN に転送します。これらのパ ケットに対して行われる動作は、ワイヤレスコントローラよりも上流にあるデバイスにより決定さ れます。このデバイスは、ルータまたはレイヤ 3 スイッチのいずれかになります。
- [ALLOW PVT GROUP]:事前共有キー(PSK)クライアントにのみ適用されます。送信元と宛先の クライアントデバイスに関連付けられているIdentityPSK (IPSK) タグに基づいてトラフィックが転 送されます。
- ステップ **7** パッシブクライアント機能を有効にするには、[Passive Client Enable] トグルボタンをクリックします。

パッシブクライアントとは、静的 IP アドレスが設定されている、スケールやプリンタなどのワイヤレス デバイスです。これらのクライアントは、アクセスポイントとの関連付けの際にIP情報(IPアドレス、 サブネットマスク、ゲートウェイ情報など)を送信しません。その結果、パッシブクライアントが使用 された場合、それらのクライアントが DHCP を使用しない限り、ワイヤレスコントローラではその IP ア ドレスは認識されません。

- ステップ **8** WLAN の経由ローミング予測リストを設定するには、[Assisted Roaming Prediction Optimization] トグルボ タンをクリックします。
- ステップ **9** デュアル無線バンドのネイバーリストを設定するには、[Neighbor List Dual Band] トグルボタンをクリッ クします。
- ステップ **10** WLAN で SNMP NAC サポートを有効にするには、[Network Admission Control (NAC-SNMP)] トグルボタ ンをクリックします。
- ステップ **11** WLAN で RADIUS NAC サポートを有効にするには、[Network Admission Control (NAC-Radius)] トグルボ タンをクリックします。
- ステップ **12** [DHCP Required] ドロップダウンリストで、RUN 状態(クライアントからのトラフィックがワイヤレス コントローラを通過できる状態)になるために DHCP 要求が必要かどうかに応じて、[Yes] または [No] のいずれかを選択します。
- ステップ **13** [DHCP Server] を展開し、[IP Address] フィールドに DHCP サーバーの IP アドレスを入力します。
- ステップ **14** FlexConnect ローカル認証を有効にするには、[FlexConnect Local Authentication] トグルボタンをクリック します。
- ステップ **15** [NAS ID] フィールドにネットワークアクセスサーバー識別子を入力します。
- ステップ **16** [Client Data Rate] をクリックし、次の各フィールドに値を入力して、クライアントごとにクライアント データレート制限を設定します。
	- Average Downstream Data Rate Per Client (kbps)
	- Burst Downstream Data Rate Per Client (kbps)
	- Average Downstream Real-Time Rate Per Client (kbps)
	- Burst Downstream Real-Time Rate Per Client (kbps)
	- Average Upstream Data Rate Per Client (kbps)
	- Burst Upstream Data Rate Per Client (kbps)
	- Average Upstream Real-Time Rate Per Client (kbps)
- Burst Upstream Real-Time Rate Per Client (kbps)
- ステップ **17** [SSID Data Rate] をクリックし、次の各フィールドに値を入力して、SSID ごとに SSID データレート制限 を設定します。
	- Average Upstream Data Rate Per SSID (kbps)
	- Burst Upstream Data Rate Per SSID (kbps)
	- Average Upstream Real-Time Rate Per SSID (kbps)
	- Burst Upstream Real-Time Rate Per SSID (kbps)
	- Average Downstream Data Rate Per SSID (kbps)
	- Burst Downstream Data Rate Per SSID (kbps)
	- Average Downstream Real-Time Rate Per SSID (kbps)
	- Burst Downstream Real-Time Rate Per SSID (kbps)
	- [Lock all] をクリックして設計内のすべてのプロパティをロックすることも、各プロパティの 横にあるロック記号をクリックして特定のプロパティをロックすることもできます。 (注)
- ステップ **18 [**保存(**Save**)**]** をクリックします。

作成した設計インスタンスが [Design Instances] ウィンドウの [Advanced SSID Configuration - Model Config] 領域に表示されます。

ステップ **19** 設計を編集するには、編集する設計の名前の横にあるチェックボックスをオンにして [Edit] をクリック します。

変更を加えたら、[Save] をクリックします。

ステップ **20** ワイヤレスコントローラに展開できるようにするために、作成した設定の設計をネットワークプロファ イルに関連付けます。

> Cisco DNA Center GUI で [Menu] アイコン( )をクリックして選択します**[Design]** > **[Network Profiles]** の順に選択します。

詳細については、[ワイヤレス用のネットワークプロファイルの作成](b_cisco_dna_center_ug_2_2_3_chapter7.pdf#nameddest=unique_192)を参照してください。

ステップ **21** ネットワークプロファイルで指定されたモデル設定設計をネットワークデバイスにプロビジョニングし ます。Cisco DNA Center GUIで[Menu]アイコン( )をクリックして選択します**[Provision]** > **[Devices]** > **[Inventory]**。

詳細については、Cisco AireOS [コントローラのプロビジョニング](b_cisco_dna_center_ug_2_2_3_chapter16.pdf#nameddest=unique_184)を参照してください。

## グローバル **IPv6** の設計の作成

#### 始める前に

検出されたデバイスが[Inventory]ウィンドウに一覧表示されるように、[Discovery]機能を使用 してネットワーク内のデバイスを検出しておきます。

- ステップ **1** Cisco DNA Center GUI で [Menu] アイコン( )をクリックして選択します**[Tools]** > **[Model Config Editor]** の順に選択します。
- ステップ **2** 左側のペインで、[Search Capability] フィールドにモデル設定の名前を入力して検索するか、[Wireless] を 展開して [Global IPV6 Configuration] を選択します。
- ステップ **3** [Design Instances] ペインで、[Default Global IPv6 Design] チェックボックスをオンにして、デフォルトの グローバル IPV6 設計を使用します。
	- (注) [Default Global IPv6 Design] は編集も削除もできません。
- ステップ **4** [Design Instances] ウィンドウで、[Add Design] をクリックします。

[Add Global IPV6 Configuration] ウィンドウが表示されます。

- ステップ **5** [Design Name] フィールドにモデル設定の名前を入力します。
- ステップ **6** [Global IPV6 Config] トグルボタンをクリックして、IPv6 をデバイスでグローバルに有効にします。
- ステップ **7** [Apply] をクリックします。 作成した設計インスタンスが [Design Instances] ウィンドウの [Global IPV6 Configuration - Model Config] 領 域に表示されます。
- ステップ **8** 設計を編集するには、編集する設計の名前の横にあるチェックボックスをオンにして [Edit] をクリック します。変更を加えたら、[Save] をクリックします。
- ステップ **9** ワイヤレスコントローラに展開できるようにするために、作成した設定の設計をネットワークプロファ イルに関連付けます。Cisco DNA Center GUI で [Menu] アイコン ( = ) をクリックして選択します [Design] > **[Network Profiles]** の順に選択します。

詳細については[、ワイヤレス用のネットワークプロファイルの作成](b_cisco_dna_center_ug_2_2_3_chapter7.pdf#nameddest=unique_192)を参照してください。

ステップ **10** ネットワークプロファイルで指定されたモデル設定設計をネットワークデバイスにプロビジョニングし ます。Cisco DNA Center GUI で [Menu] アイコン( )をクリックして選択します**[Provision]** > **[Network Devices]** > **[Inventory]** の順に選択します。

詳細については、Cisco AireOS [コントローラのプロビジョニングを](b_cisco_dna_center_ug_2_2_3_chapter16.pdf#nameddest=unique_184)参照してください。

## レガシーデバイスからの設計の検出と作成

モデル設定エディタを使用して手動で設計を作成する代わりに、[Discover Model Configs] 機能 を使用して使用可能な既存のモデル設定設計をレガシーデバイスから検出し、それらをテンプ レートとして使用して新しい設計を作成することができます。

- ステップ **1** Cisco DNA Center GUI で [Menu] アイコン( )をクリックして選択します**[Tools]** > **[Model Config Editor]** の順に選択します。
- ステップ **2** [Discovery] タブをクリックします。

[Inventory] ウィンドウにある使用可能な検出済みデバイスのリストが表示されます。

- ステップ **3** デバイス名の横にあるオプションボタンをクリックし、[Discover Model Configs] をクリックします。
- ステップ **4** 右側のペインで、[Wireless] を展開し、モデル設定設計タイプを選択します。

選択したモデル設定のタイプで使用可能な設定が表示されます。たとえば、[Wireless] の [CleanAir Configuration] を選択した場合、CleanAir についての使用可能な設定が表示されます。

- ステップ **5** 新しい設計を作成するためのテンプレートとして使用する設定の横にあるオプションボタンをクリックし、 [Create Design] をクリックします。
- ステップ **6** 表示されるウィンドウで、必要な変更を行ってから [Save] をクリックします。

翻訳について

このドキュメントは、米国シスコ発行ドキュメントの参考和訳です。リンク情報につきましては 、日本語版掲載時点で、英語版にアップデートがあり、リンク先のページが移動/変更されている 場合がありますことをご了承ください。あくまでも参考和訳となりますので、正式な内容につい ては米国サイトのドキュメントを参照ください。